## **Parents Sign-Up Guide**

Dear Parent/s,

Please refer to this guide to successfully sign-up for Bambi Buses system. This quick process requires the use of your smartphone or a computer, and access to your e-mail.

**Step 1: Launch website** 

Go to: www.bambibuses.com

**Step 2: Sign-Up** 

Click **Parents Sign-Up** button at the top right corner of the page.

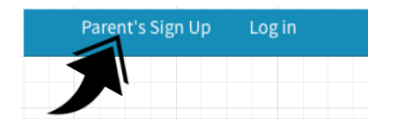

**Step 3: Access to Application** 

Please input your email address that you have registered with the school previously.

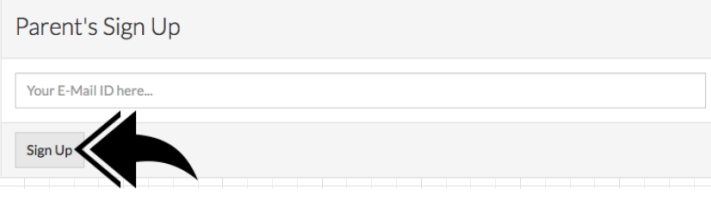

- *NOTE: If you have not provided the school with your email address, please contact the school to enroll your email into the school's database.* 

## **Step 4: Login**

You will receive a temporary password in your email address, navigate back to www.bambibuses.com and click --> **Log In** *(using your e-mail address and password sent to your email)* 

Once logged in you will be presented with your \*child information tab. scroll all the way down and enter your Contact phone number and Current Phone provider *(ex: T-mobile, AT&T, Verizon..etc)*

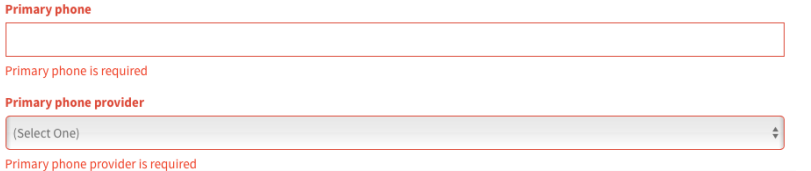

*NOTE: Bus Routes for you child have been pre-populated by the system and you may disregard those fields.*

Click  $\rightarrow$  **Update** (*at the bottom of the page*) **You should see the following message**: "Success!!! Child information updated"

## **Parents Sign-Up Guide**

## **Step 5: Password Change**

Click your email address in the upper corner: sample@yahoo.com *Click "Account" tab on the drop-down menu*

*Type your current temporary password Finally type your new password and click Change Password* **You should see the following message**: "Password Updated"

**Step 6: Dashboard Access**

Right next to your account (email address) there is a "Dashboard" Tab Click on the Dashboard and you will be able to see the name of your child

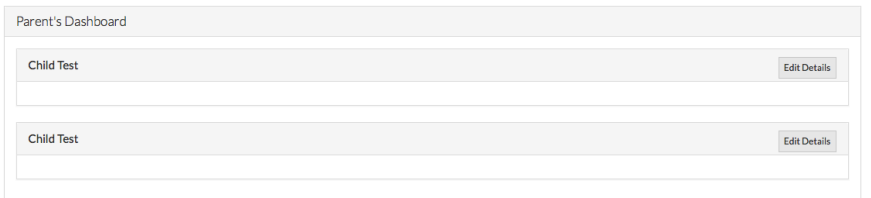

The tabs will be blank if the Bus is not en-route.

Once the driver signs-on to the Route (Pick up / Drop Off) the Route will be made available

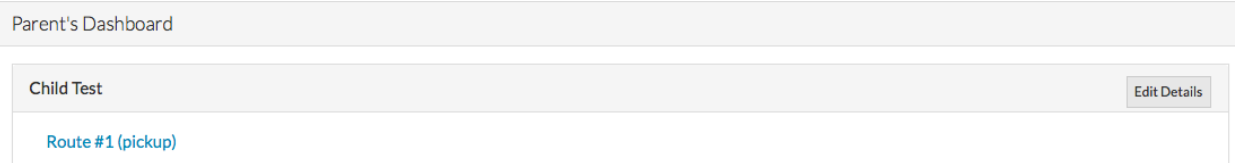

Click the Route # and you will be able to see the Bus on the live-view map.

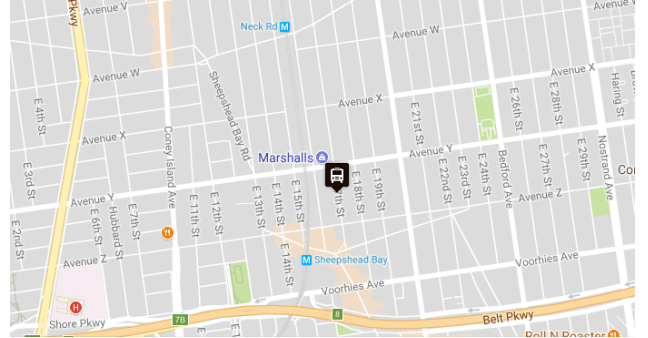

**If you have any further questions or inquires please email our Support department at: support@bambibuses.com;**

**Please note that response time may take up to 24 hours from the initial request.**

\*child information tab.  $\leftarrow$  If you have more than 1 child using transportation; by default, system will show the first child upon initial login. Once you click update and navigate to "Dashboard" you will see your other children within that page.